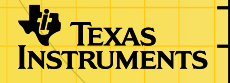

# TI-89/TI-92 Plus/Voyage™ 200 Application Finance

## **Initiation**

**□** Pour commencer

## **Procédures**

- □ Éditer des valeurs dans le TVM Solver
- □ Calculer la valeur de rendement de l'argent hors du [TVM Solver](#page-8-0)
- Calculer les mouvements de trésorerie

## **Exemples**

- Financement d'une voiture
- □ Calcul d'un intérêt sur un paiement fixe
- □ Amortissement

## **Informations supplémentaires**

- **□ Fonctions financières DIMessages d'erreur** 
	-

**□** Assistance clientèle

## <span id="page-1-0"></span>Important

Texas Instruments n'offre aucune garantie, expresse ou tacite, concernant notamment, mais pas exclusivement, la qualité de ses produits ou leur capacité à remplir quelque application que ce soit, qu'il s'agisse de programmes ou de documentation imprimée. Ces produits sont en conséquence vendus "tels quels".

En aucun cas Texas Instruments ne pourra être tenu pour responsable des préjudices directs ou indirects, de quelque nature que ce soit, qui pourraient être liés ou dûs à l'achat ou à l'utilisation de ces produits. La responsabilité unique et exclusive de Texas Instruments, quelle que soit la nature de l'action, ne devra pas excéder le prix d'achat du présent équipement. En outre, Texas Instruments décline toute responsabilité en ce qui concerne les plaintes d'utilisateurs tiers.

Cette application graphique (APP) fait l'objet d'une licence. Consultez les termes et conditions [d'accord de licence.](#page-37-0)

Microsoft, Windows, Windows NT, Apple, Macintosh, Mac, et Mac OS sont des marques commerciales de leur propriétaire respectif.

# <span id="page-2-0"></span>Le Solver de valeur de rendement de l'argent (TVM)

Utilisez les fonctions de valeur de rendement de l'argent (TVM) pour analyser les instruments financiers tels que les annuités, les prêts, les hypothèques, les baux et l'épargne.

L'écran du TVM Solver s'affiche automatiquement lorsque l'on utilise l'application financière. Il affiche les variables valeur de rendement de l'argent (TVM) : **N**, **I%**, **PV**, **PMT**, **FV**. Lorsqu'on lui donne quatre variables, le TVM Solver résout la cinquième valeur.

Pour accéder aux variables hors de l'éditeur TVM, appuyez sur [2nd] [VAR-LINK]. Ces touches sont situées dans le dossier Finance. (Quittez le TVM Solver puis appuyez sur) [2nd] [VAR-LINK] pour afficher les variables TVM. Sinon, la variable sélectionnée à l'aide du curseur dans le TVM Solver n'apparaîtra pas dans la liste des variables VAR-LINK.

Utilisez les touches  $\odot$  et  $\odot$  pour déplacer le curseur entre les variables. Après avoir entré une nouvelle valeur, appuyez sur  $\odot$ ou sur **[ENTER]** pour la mémoriser. Pour déterminer la valeur inconnue, appuyez sur  $F2$  Compute ou  $\rightarrow$   $F\rightarrow$   $F\rightarrow$ 

**Remarque** Cette application utilise le dossier Finance VAR-LINK (où sont stockées les variables TVM) et les données stockées au préalable peuvent être écrasées sans notification. Évitez d'utiliser ce dossier pour stocker des données personnelles.

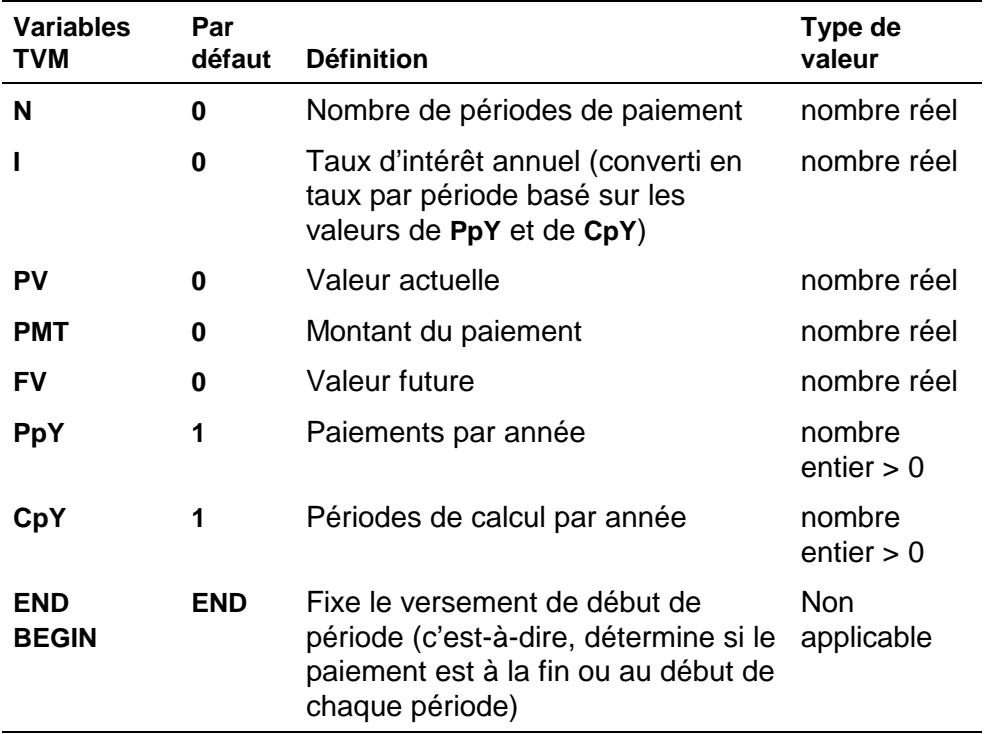

Lorsque vous stockez une valeur de **PpY** uniquement dans le TVM Solver, la valeur **CpY** devient automatiquement la même valeur. Pour stocker une valeur unique en **CpY**, vous devez stocker la valeur en **CpY** après avoir stocké une valeur en **PpY**. Si vous stockez une valeur en **PpY** *hors* du TVM Solver, la valeur **CpY** ne change pas.

**Remarque** Saisissez les rentrées de fonds sous forme de nombres positifs, et les décaissements sous forme de nombres négatifs.

Pour déterminer une variable TVM inconnue, suivez les étapes ci-dessous.

- 1. Appuyez sur APPS.
- 2. Sélectionnez **Finance** à l'aide du curseur et appuyez sur **ENTER**.
- 3. Entrez les valeurs connues **N**, **I%**, **PV** et **FV.** Appuyez sur  $\odot$  ou  $[ENTER]$  pour mémoriser chaque nouvelle valeur.
- 4. Entrez une valeur pour **PpY**, qui entre automatiquement la même valeur pour **CpY** ; si  $PpY \neq CpY$ , entrez une valeur unique pour **CpY**.

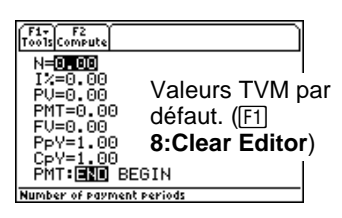

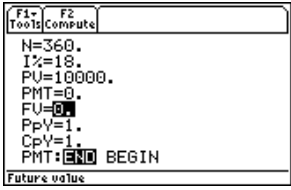

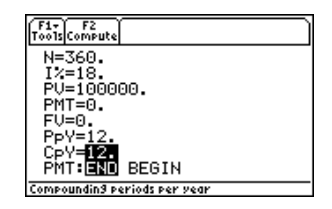

- <span id="page-5-0"></span>5. Sélectionnez **END** ou **BEGIN** pour déterminer la méthode de paiement en sélectionnant l'option à l'aide du curseur puis en appuyant sur [ENTER].
- 6. Placez le curseur sur la variable TVM pour laquelle vous voulez effectuer le calcul (c'est-à-dire **PMT**).
- 7. Appuyez sur <sup>[F2]</sup> Compute. La réponse est calculée, affichée et stockée dans la variable TVM appropriée. Un indicateur symbolisant une calculatrice situé dans la colonne de gauche désigne le résultat obtenu.

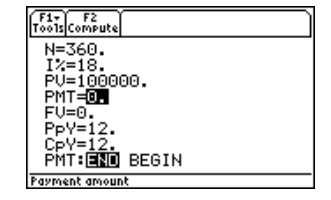

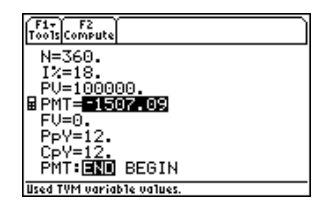

## Éditer des valeurs dans le TVM Solver

Les touches d'édition suivantes sont disponibles dans le TVM Solver. Pour plus de détails, reportez-vous au manuel d'utilisation de la TI-89, TI-92 Plus, ou Voyage™ 200 PLT [\(education.ti.com/guides\)](http://education.ti.com/guides).

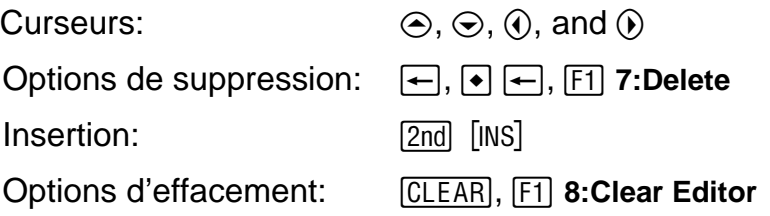

#### La Barre d'outils F1

Les fonctions de la Barre d'outils  $F1$  sont identiques à celles de la Barre d'outils <sup>[1]</sup> de la affichée sur l'écran de calcul. Vous pouvez manipuler les informations en opérant des actions Cut, Copy, et Paste dans le TVM Solver. Ces informations sont placées dans le presse-papiers de la calculatrice et peuvent être utilisées dans ou hors de l'application. Paste insère le contenu du presse-papiers à l'emplacement du curseur (dans ou hors de l'application).

#### **Remarque 4: Cut** est différent de **7: Delete**. Lorsque vous supprimez une information elle n'est pas placée dans le presse-papiers et ne peut donc pas être récupérée.

Pour effacer toutes les variables TVM et rétablir le paramétrage par défaut de toutes les options, sélectionnez **8:Clear Editor**.

Pour déterminer la version du logiciel de l'application, sélectionnez A: About. Appuyez sur **[ESC]** ou **[ENTER]** pour fermer la fenêtre.

### <span id="page-8-0"></span>Calculer la valeur de rendement de l'argent hors du TVM Solver

Une liste de toutes les fonctions TVM et financières est disponible dans le **CATALOG** pour utilisation hors du TVM Solver. Chaque fonction TVM utilise de zéro à six arguments.

Les calculs de fonction hors du TVM Solver ne stockent PAS les résultats en mémoire. Pour mémoriser une valeur en variable TVM, utilisez la syntaxe suivante :

*value* **STOP** *TVM\_variable* **ENTER** 

Accédez à une *TVM\_variable* dans le menu VAR-LINK, dossier Finance. **TIFnance** précède un nom de fonction et **finance**\ précède un nom de variable lorsqu'il est collé hors du TVM Solver.

**Remarque** Cette application utilise le dossier Finance VAR-LINK (où sont stockées les variables TVM) et les données stockées au préalable peuvent être écrasées sans notification. Évitez d'utiliser ce dossier pour des données personnelles.

Si vous entrez moins de six arguments, la calculatrice substitue la variable TVM stockée actuellement pour chaque argument non spécifié. Si vous entrez un ou plusieurs arguments avec une fonction TVM, vous devez placer le ou les arguments entre parenthèses, séparés par des virgules  $(\cdot, \cdot)$ .

**tvm\_N** 

La fonction **tvm\_N** calcule le nombre de périodes de paiement.

#### **tvm\_N(***I,PV,PMT,FV,PPY,CPY***)**

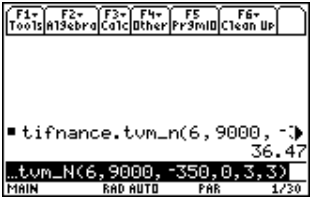

**tvm\_I** 

La fonction **tvm\_I** calcule le taux d'intérêt par an.

#### **tvm\_I(***N,PV,PMT,FV,PPY,CPY***)**

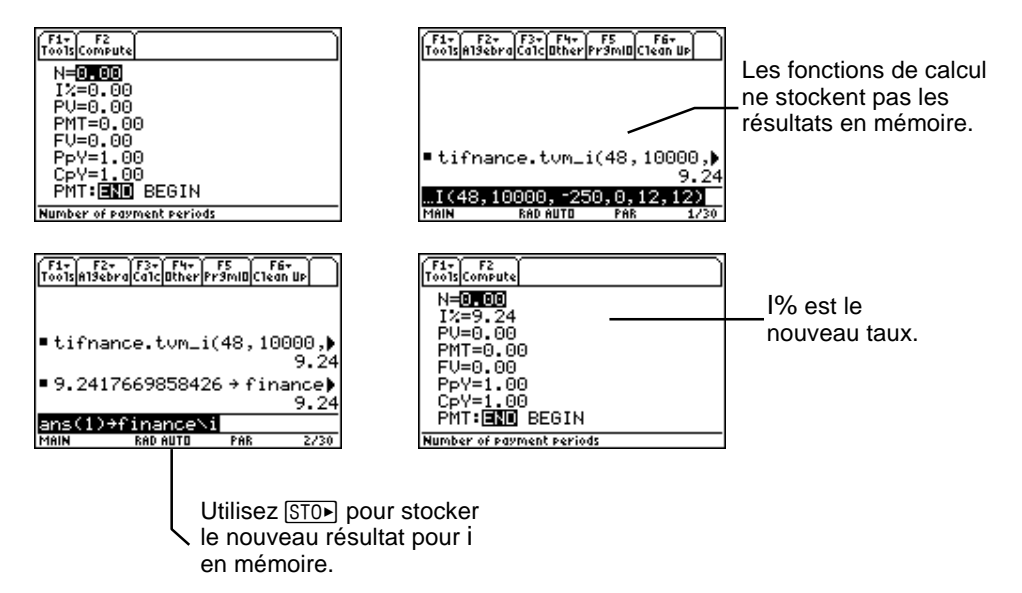

**tvm\_PV** 

La fonction **tvm** PV calcule la valeur actuelle.

#### **tvm\_PV(***N,I,PMT,FV,PPY,CPY***)**

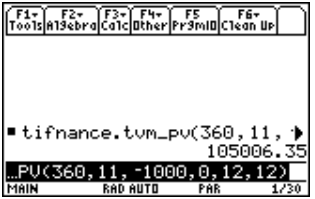

#### **tvm\_Pmt**

La fonction **tvm\_Pmt** calcule le montant de chaque paiement.

#### **tvm\_Pmt(***N,I,PV,FV,PPY,CPY***)**

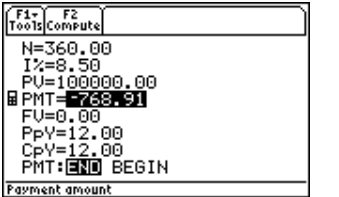

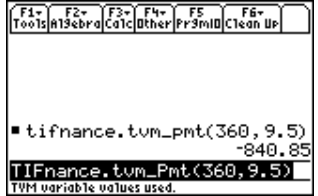

**tvm\_FV** 

La fonction **tvm\_FV** calcule la valeur future de l'argent.

#### **tvm\_FV(***N,I,PV,PMT,PPY,CPY***)**

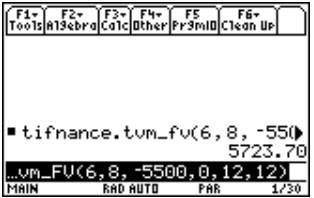

## <span id="page-13-0"></span>Fonctions financières

#### **Catalogue**

Cette application ajoute toutes les fonctions financières au catalogue pour qu'elles puissent être utilisées dans les calculs hors du TVM Solver. Pour y accéder, appuyez sur CATALOG (TI-89), puis sur  $F3$  (Apps Flash), et utilisez  $\odot$  et  $\odot$  pour faire défiler la liste des fonctions financières. Si vous appuyez sur ¸et que l'indicateur se trouve sur un nom de fonction, celuici est collé dans l'écran précédent, sous la forme **TIFinance**.*name*.

Pour résoudre une fonction financière, insérez les arguments appropriés (Voir le Tableau de définition des arguments) séparés par une  $\lceil \cdot \rceil$  et en terminant par  $\lceil \cdot \rceil$ .

### <span id="page-14-0"></span>Envoyer l'application vers une autre calculatrice avec Var-Link

Si vous envoyez l'application financière vers une autre calculatrice, l'autre calculatrice reçoit l'application, y compris toutes les fonctions financières ainsi que les variables TVM associées à leur valeur par défaut (et non aux valeurs pour lesquelles elles sont programmées actuellement). Si vous voulez envoyer des valeurs de variables stockées, envoyez d'abord l'application, puis les variables avec  $[2nd]$  [VAR-LINK].

#### **Remarque** Une fois que vous avez appuyé sur **[2nd]** [VAR-LINK], une liste des variables financières est placée dans le dossier **Finance**. Pour accéder aux noms des *fonctions*, appuyez sur [F7] sur la TI-92 Plus / Voyage™ 200 PLT ou sur [2nd] [F7] avec la TI-89.

#### Calculer les mouvements de trésorerie

Utilisez les fonctions mouvement de trésorerie, **npv** et irr, pour analyser la valeur de l'argent sur des périodes égales. Vous pouvez entrer des mouvements de trésorerie différents, qui peuvent être des rentrées de fonds ou des décaissements. Les descriptions de syntaxe pour **npv(** et **irr(** utilisent les arguments suivants.

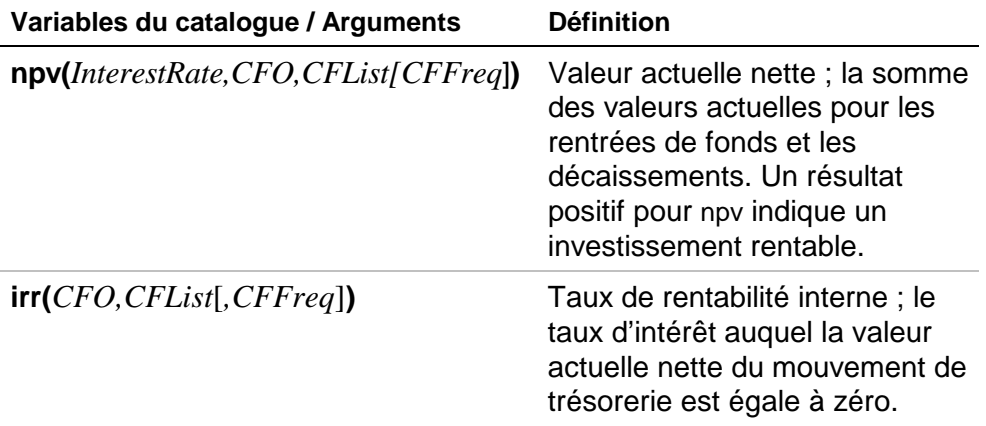

- *interest rate* (taux d'intérêt) correspond au taux par lequel on escompte les mouvements de trésorerie (le coût de l'argent) sur une période.
- *CF0* est le mouvement de trésorerie au moment 0 ; ce doit être un nombre réel.
- *CFList* est une liste des montants des mouvements de trésorerie après le mouvement de trésorerie initial *CF0*.

• *CFFreq* est une liste dans laquelle chaque élément détermine la fréquence d'occurrence pour un montant de mouvement de trésorerie groupé (consécutif), qui est l'élément correspondant de *CFList*. La valeur par défaut est 1 ; si vous entrez des valeurs, elles doivent être des nombres entiers positifs < 10 000.

Par exemple, pour la fonction de mouvement de trésorerie suivante :

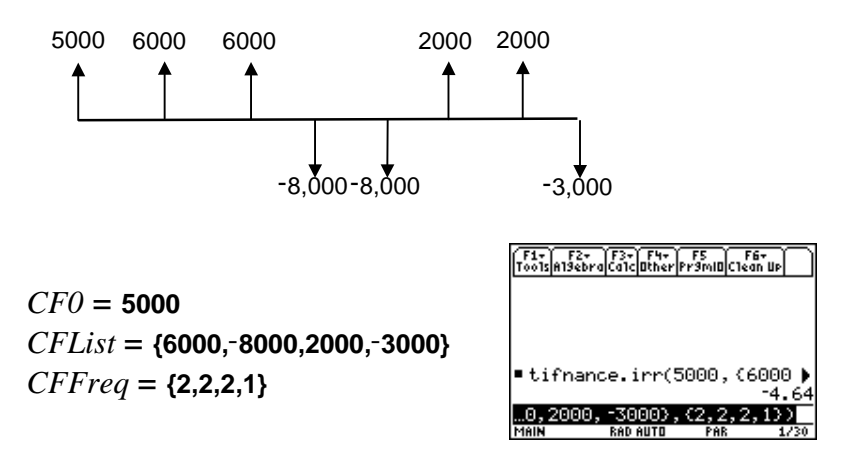

#### Calculer l'amortissement

Utilisez les fonctions d'amortissement (**bal**, <sup>G</sup>**Prn**,G**Prn**) pour calculer le bilan, le total du capital, et le total des intérêts pour un tableau d'amortissement.

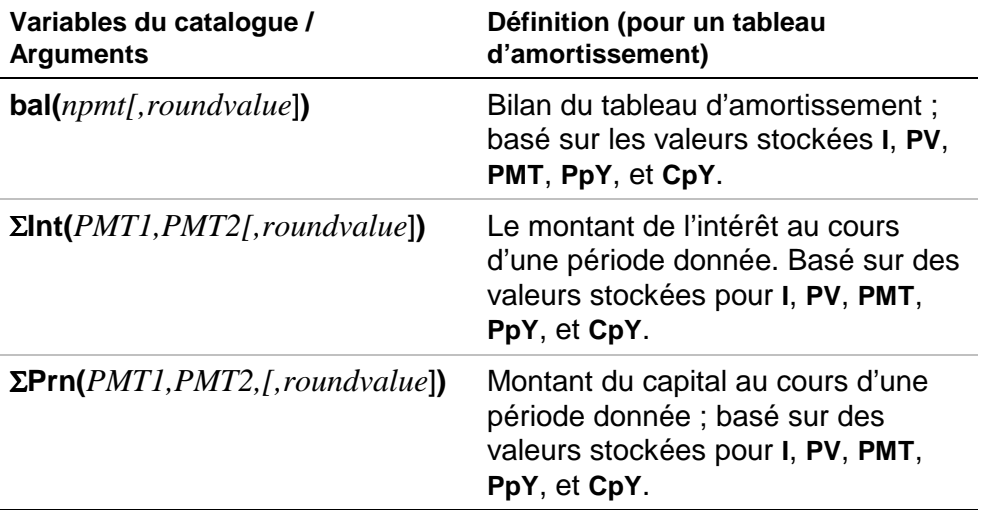

• *npmt* est le nombre correspondant au paiement pour lequel vous voulez calculer un bilan. Ce doit être un nombre entier positif < 10 000.

- *roundvalue* détermine la précision interne que la calculatrice utilise pour calculer le bilan. Si vous ne spécifiez pas *roundvalue* (valeur d'arrondi), la calculatrice utilise le paramétrage en mode décimal **Float 2**.
- *PMT1* est le premier paiement. *PMT2* est le dernier paiement dans l'intervalle. *PMT1* et *PMT2* doivent être des entiers positifs < 10 000.
- Pour afficher Σ: pur la TI-89, appuyez simultanément sur les touches  $\bullet$  et  $\Box$ , puis appuyez sur  $\Box$  **S**. Pour la TI-92 Plus, appuyez simultanément sur les touches  $[2nd]$   $\Sigma$   $[2nd]$  ou  $\boxed{2nd}$  **G**  $\boxed{1}$  **S**.

**Remarque** Vous devez entrer des valeurs pour **I**, **PV**, et **PMT** avant de calculer le montant du capital.

#### Calculer la conversion des intérêts

Utilisez les fonctions de conversion des intérêts pour convertir les taux d'intérêt d'un taux annuel en vigueur à un taux nominal, 4**Nom**, ou bien d'un taux nominal à un taux annuel en vigueur, 4**Eff**.

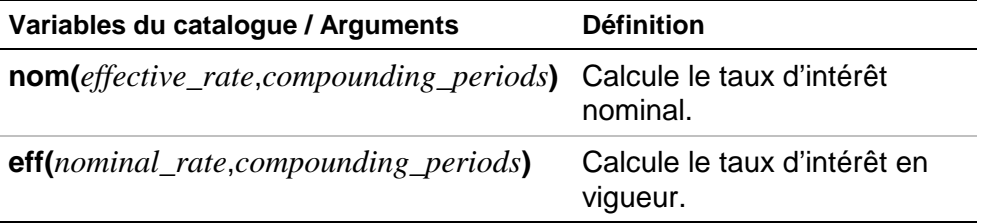

- *effective rate* (taux effectif) doit être un nombre réel.
- *nominal rate* (taux nominal) doit être un nombre réel.
- *compounding periods* (périodes de calcul) doit être un nombre  $r$ éel >  $0$ .

#### Calculer le nombre de jours entre différentes dates

Utilisez la fonction dbd( pour calculer le nombre de jours entre deux dates au moyen de la méthode de décompte des jours au jour le jour.

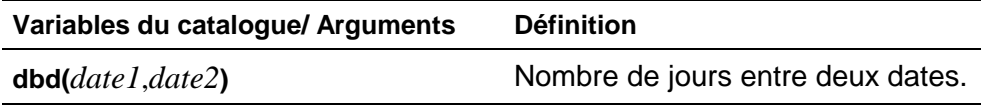

- *date1* et *date2* peuvent être des numéros ou des listes de numéros compris dans la plage de dates du calendrier standard. Si *date1* et *date2* sont des listes, elles doivent être de la même longueur.
- *date1* et *date2* doivent se situer entre les années 1950 et 2049.

Vous pouvez entrer *date1* et *date2* dans deux formats différents. La position du point décimal permet de différencier les deux formats.

- MM.JJAA (États Unis)
- JJMM.AA (Europe)

#### Définir les méthodes de paiement

Les fonctions **Pmt\_End** et **Pmt\_Bgn** spécifient une transaction comme un versement de fin de période ou comme un versement de début de période. Lorsque vous exécutez l'une de ces deux commandes, le TVM Solver est mis à jour. Aucune de ces deux fonctions ne nécessite d'arguments.

### **Pmt\_End ( )**

**Pmt\_End** (fin de paiement) spécifie un versement de fin de période, c'est à dire quand les paiements sont effectués à la fin de chaque période de versement. La plupart des emprunts figurent dans cette catégorie. **Pmt\_End** est la valeur par défaut.

Sur la ligne **PMT:END BEGIN** du TVM Solver, sélectionnez **END** pour régler **PMT** sur versement de fin de période.

### **Pmt\_Bgn ( )**

**Pmt\_Bgn** (début de paiement) spécifie un versement de début de période, c'est-à-dire quand les paiements sont effectués au début de chaque période de versement. La plupart des baux figurent dans cette catégorie.

Sur la ligne **PMT:END BEGIN** du TVM Solver, sélectionnez **BEGIN** pour régler **PMT** sur versement de début de période.

#### **pmt\_at**

p,p,pm pm ppm**pmt\_at** est une variable qui spécifie le versement de début de période en fonction de la valeur qui lui a été affectée. Si **pmt\_at=1**, alors versement de début de période = **Begin**. Si **pmt\_at=0**, alors versement de début de période = **End**. Ceci se trouve dans le dossier [2nd] [VAR-LINK] **Finance**.

## <span id="page-23-0"></span>Exemples financiers

#### Exemple 1 — Financement d'une voiture

Vous avez trouvé une voiture que vous souhaiteriez acheter. Cette voiture coûte 9000 euros. Vous pouvez vous permettre de rembourser 250 euros par mois pendant quatre ans. Quel taux annuel (TAP) vous permettrait d'acquérir cette voiture ?

1. Appuyez sur MODE. Appuyez sur  $\odot$   $\odot$   $\odot$  3 pour sélectionner FIX 2.

> Appuyez sur **ENTER** ENTER pour revenir à l'écran précédent.

- 2. Appuyez sur [APPS].
- 3. Mettez **Finance** en surbrillance à l'aide du curseur et appuyez sur **ENTER** pour lancer l'application. TVM Solver s'affiche.

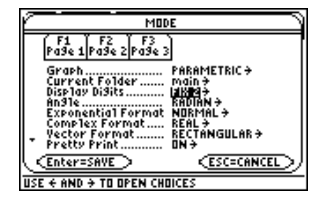

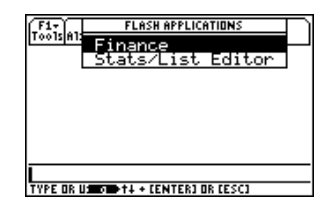

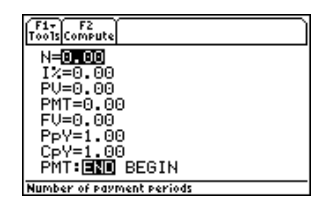

- 4. Entrez les valeurs connues : **N**=48 ; **PV=9000 ; PMT=-250 (La négation** indique la sortie d'argent.) ; **FV**=0 ; **PpY**=12 (calcule un taux annuel en pourcentage) ; **CpY**=12 ; **PMT**=**END**.
- 5. Placez le curseur sur l'invite **I%**. Appuyez sur **F2** Compute pour calculer **I%**.

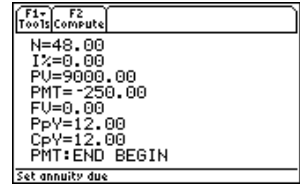

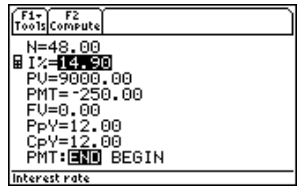

#### <span id="page-25-0"></span>Exemple 2 — Calcul d'un intérêt sur un paiement fixe

A quel taux d'intérêt annuel, calculé mensuellement, passerezvous de 1250 euros à 2000 euros en 7 ans ?

- **Remarque** Puisqu'il n'y a pas de paiement lorsque vous résolvez des problèmes de calcul d'intérêt, **PMT** doit être réglé sur 0 et **PpY** sur **1**.
- 1. Appuyez sur MODE. Appuyez sur  $\odot$   $\odot$   $\odot$  3 pour mettre **FIX 2** en surbrillance.

Appuyez sur **ENTER** ENTER pour revenir à l'écran précédent.

- 2. Appuyez sur [APPS].
- 3. Mettez **Finance** en surbrillance à l'aide du curseur et appuyez sur **ENTER** pour lancer l'application. TVM Solver s'affiche.

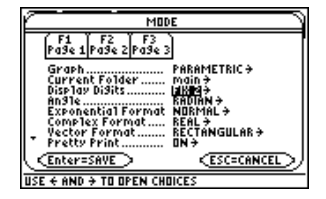

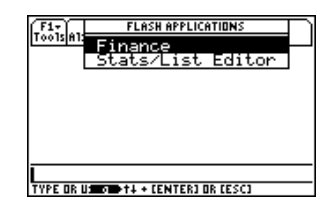

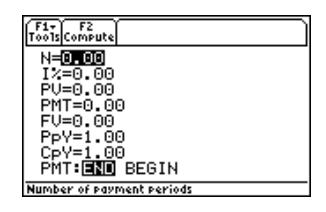

- 4. Entrez les valeurs connues : **N**=7 ; **PV**=-1250 (La négation indique la sortie d'argent.) ; **PMT**=0 ; **FV**=2000 (la valeur acquise est une rentrée de fonds ou un revenu) ; **PpY**=1 ; **CpY**=12 ; **PMT**=**END**.
- **F1+ F2**<br>Too1sCompute N=7.00  $Iz = 0.00$ PV=-1250.00 PMT=0.00 FU=2000.00 PpY=1.00 CPY=12.00 PMT:END BEGIN ot annuity due

- 5. Placer le curseur sur l'invite **I%**.
- 6. Appuyez sur [F2] pour calculer **I%**, le taux d'intérêt annuel.

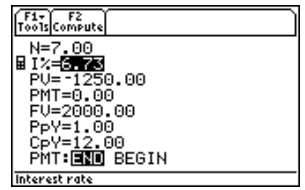

### <span id="page-27-0"></span>Exemple 3 — Amortissement

Vous souhaitez acheter une maison avec un crédit hypothécaire de 30 ans à un taux annuel de 8 %. Les versements mensuels s'élèvent à 800 euros. Calculez le solde du prêt restant à recouvrer après chaque paiement et affichez à l'écran les résultats obtenus sous forme de graphique.

1. Appuyez sur MODE. Appuyez sur  $\odot$   $\odot$   $\odot$  3 pour mettre **FIX 2** en surbrillance.

> Appuyez sur **ENTER** ENTER pour revenir à l'écran précèdent.

- 2. Appuyez sur APPS.
- 3. Mettez **Finance** en surbrillance à l'aide du curseur et appuyez sur **ENTER** pour ouvrir l'application. TVM Solver apparaît à l'écran.

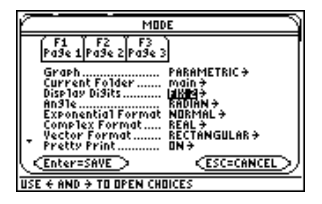

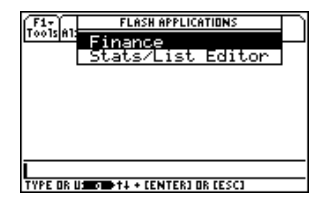

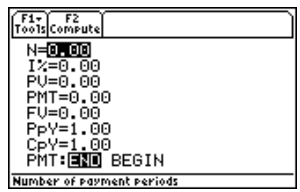

4. Appuyez sur **MODE**. Appuyez sur  $\odot \odot$ pour mettre le mode graphique **PARAMETRIC** en surbrillance.

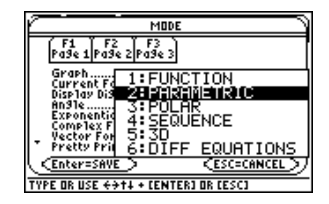

- 5. Appuyez sur **ENTER** ENTER pour revenir au TVM Solver.
- 6. Entrez les valeurs connues : **N**=360 ;  $I\% = 8$ ; **PMT**= $-800$ ; **FV**=0; **PpY**=12; **CpY**=12 ; **PMT**=**END**.
- 7. Placez le curseur sur l'invite **PV**.
- 8. Appuyez sur **F2** pour calculer PV.

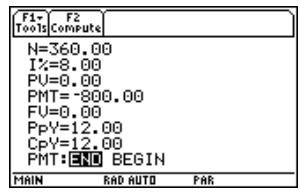

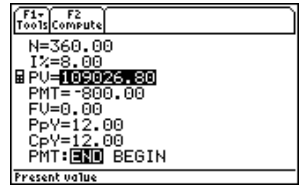

- 9. Appuyez sur  $\bullet$  [Y=] pour afficher l'éditeur paramétrique **Y=**. Fermez toutes les représentations statistiques.
- 10. Appuyez sur **[T] ENTER** pour définir XT<sub>1</sub> comme **T**.
- 11. Appuyez sur [CATALOG] [F3] et mettez **bal(** en surbrillance. Appuyez  $sur$  [ENTER]  $\Box$  [ENTER] pour définir **YT1** comme **bal(T)**.
- 12. Appuyez sur  $\bullet$  [WINDOW] pour afficher les valeurs d'affichage. Entrez les valeurs ci-dessous :

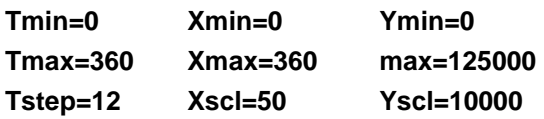

13. Appuyez sur  $\bullet$  [GRAPH] pour afficher le graphique.

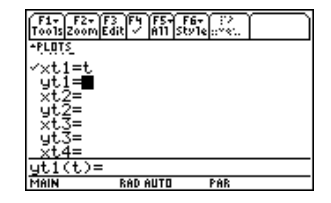

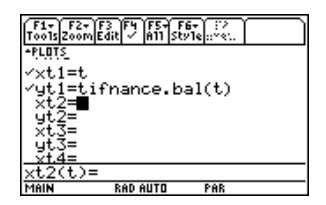

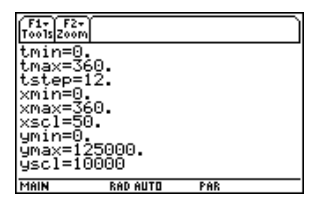

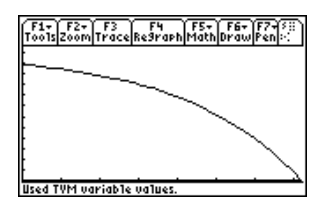

14. Appuyez sur [F3] Trace pour activer le curseur de tracé. Appuyez sur  $\odot$  et  $\odot$ pour explorer le graphique du solde impayé au fil du temps. Appuyez sur un chiffre puis appuyez sur **ENTER** pour visualiser le solde à un moment précis **T**.

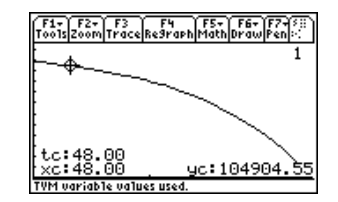

# <span id="page-31-0"></span>Messages d'erreur

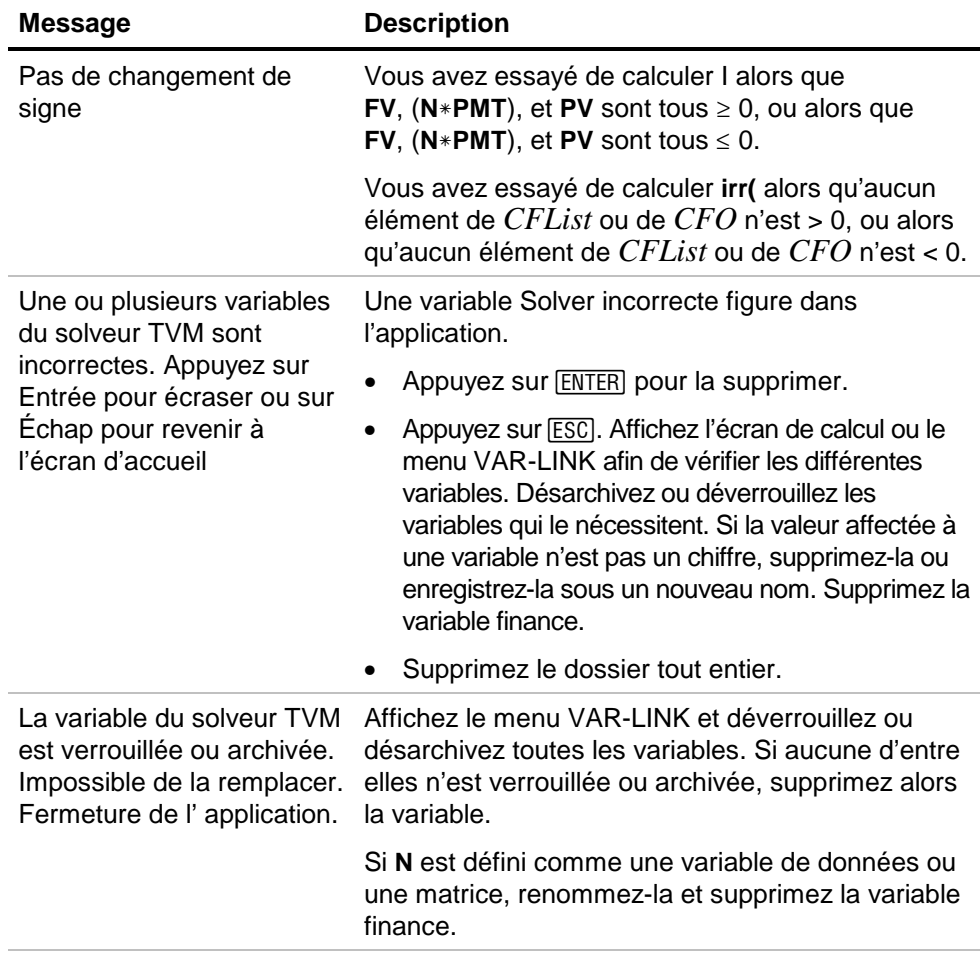

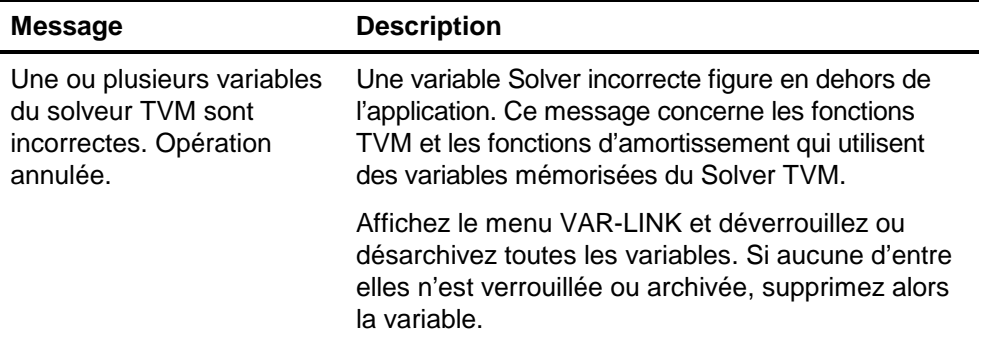

# <span id="page-33-0"></span>Installation de l'application Finance

Des instructions d'installation détaillées relatives aux applications Flash sont disponibles à l'adresse [education.ti.com/guides.](http://education.ti.com/guides)

Vous devez disposer des éléments suivants :

- Une TI-89 / TI-92 Plus / Voyage™ 200 PLT dotée de la version la plus récente de Advanced Mathematics Software Operating System. Téléchargez gratuitement une copie de ce programme à partir de [education.ti.com/softwareupdates.](http://education.ti.com/softwareupdates)
- Un ordinateur avec une version installée du système d'exploitation Microsoft<sup>ë</sup> Windows<sup>ë</sup> ou Apple<sup>ë</sup> Macintoshë.
- Un cable TI-GRAPH LINK<sup>™</sup> d'ordinateur à calculatrice, que vous pouvez vous procurer sur TI Online Store à l'adresse suivante [education.ti.com/buy.](http://education.ti.com/buy)
- Un logiciel TI Connect™ ou un logiciel de connectivité TI-GRAPH LINK pour la TI-89 / TI-92 Plus. Téléchargez gratuitement une copie de ce programme à partir de [education.ti.com/softwareupdates.](http://education.ti.com/softwareupdates)

## <span id="page-34-0"></span>Lancement et sortie de l'application

Les instructions fournies dans ce manuel s'appliquent à cette application Flash uniquement. Pour obtenir de l'aide sur l'utilisation de la TI-89 / TI-92 Plus / Voyage™ 200 PLT, reportez-vous au manuel d'utilisation complet disponible à l'adresse [education.ti.com/guides.](http://education.ti.com/guides)

- 1. Appuyez sur **APPS** et sélectionnez **Finance**.
- 2. Sélectionnez le type de feuille de calcul à ouvrir dans le menu.
	- **Current (Courant)** revient à la dernière feuille de calcul utilisée à votre dernière sortie de l'application Finance.
	- **Open (Ouvrir)** permet de sélectionner une feuille de calcul existante.
	- **New (Nouveau)** crée une nouvelle feuille de calcul. Sélectionnez un dossier dans lequel stocker la feuille de calcul. Vous pouvez accepter le nom par défaut de la feuille de calcul ou le remplacer. Les noms de feuilles de calcul ne doivent pas excéder 8 caractères.

#### Sortie de l'application Finance

Appuyez sur  $[2nd]$   $[QUIT]$  à partir de n'importe quel écran.

## <span id="page-35-0"></span>Suppression d'une application

La suppression d'une application la retire de la calculatrice et augmente l'espace disponible pour les autres applications. Avant de supprimer une application, pensez à la stocker sur un ordinateur en vue d'une réinstallation ultérieure.

- 1. [Quittez](#page-34-0) l'application.
- 2. Appuyez sur [2nd] [VAR-LINK] pour afficher l'écran VAR-LINK [ALL].
- 3. Appuyez sur [2nd] [F7] (TI-89) ou sur [F7] pour afficher la liste des applications installées.
- 4. Sélectionnez l'application à supprimer.
- 5. Appuyez sur **F1** 1: Delete (1: Supprimer). La boîte de dialogue de confirmation de suppression VAR-LINK s'affiche.
- 6. Appuyez sur **ENTER** pour supprimer l'application.

## <span id="page-36-0"></span>Informations relatives aux services et à l'assistance Texas Instruments (TI)

#### Pour des informations d'ordre général

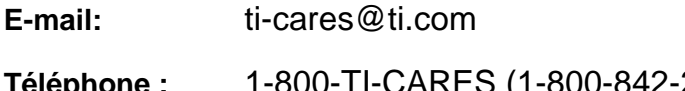

**Téléphone :** 1-800-TI-CARES (1-800-842-2737) Aux Etats-Unis, au Canada, à Mexico, Puerto Rico et aux Iles vierges uniquement

**Page d'accueil :** [education.ti.com](http://education.ti.com/)

#### Pour les questions techniques

**Téléphone** : 1-972-917-8324

#### Pour l'assistance produit (matériel)

**Clients aux Etats-Unis, au Canada, à Mexico, Puerto Rico et aux Iles vierges :** Contactez toujours l'assistance clientèle TI avant de retourner un produit pour réparation.

**Autres clients :** Consultez la notice fournie avec votre produit (matériel) ou contactez votre revendeur / distributeur TI local.

## <span id="page-37-0"></span>Accord de Licence Texas Instruments

#### **EN INSTALLANT CE LOGICIEL, VOUS RECONNAISSEZ ETRE LIE PAR LES TERMES DU PRESENT ACCORD.**

- 1. **LICENCE**: Texas Instruments Incorporated ("TI") vous concède le droit d'utiliser et de copier le(s) logiciel(s) (le "Produit Logiciel" ou le "Logiciel") contenu(s) sur cette disquette/CD/site Web. Vous, et tout autre utilisateur du présent logiciel, vous engagez à utiliser le Produit Logiciel exclusivement sur des calculatrices Texas Instruments.
- 2. **RESTRICTIONS**: vous n'êtes pas autorisé à reconstituer la logique du Produit Logiciel, à le décompiler ou à le désassembler. Vous n'êtes pas autorisé à vendre, louer ou donner à bail les copies du Logiciel que vous effectuez.
- 3. **COPYRIGHT**: le produit logiciel et toute documentation afférente sont protégés par des droits d'auteur. Si vous effectuez des copies, celles-ci doivent impérativement mentionner les informations relatives aux droits d'auteur, à la marque ou aux clauses de protection correspondantes.
- 4. **GARANTIE**: TI ne donne aucune garantie quant à l'absence d'erreurs dans le Produit Logiciel et la documentation afférente et à l'adaptation de ces derniers à un usage spécifique. **LE PRODUIT LOGICIEL EST FOURNI "TEL QUEL", SANS GARANTIE D'AUCUNE SORTE.**
- 5. **LIMITATIONS**: TI ne donne aucune garantie ou condition, explicite ou implicite, y compris, mais sans toutefois s'y limiter, les garanties implicites de commercialisation ou d'adaptation à un usage spécifique, quant au Produit Logiciel.

**EN AUCUN CAS, TI OU SES FOURNISSEURS NE POURRONT ETRE TENUS RESPONSABLES, QUE CE SOIT AU TITRE D'UNE ACTION EN RESPONSABILITE DELICTUELLE, EN RESPONSABILITE CONTRACTUELLE OU EN RESPONSABILITE CIVILE, DE TOUT DOMMAGE INDIRECT, FORTUIT OU CONSECUTIF, DE TOUTE PERTE DE BENEFICES OU DE DONNEES OU DE TOUTE INTERRUPTION D'ACTIVITE.** 

 **CERTAINS ETATS ET PROVINCES N'AUTORISANT PAS L'EXCLUSION OU LA LIMITATION DE RESPONSABILITE POUR LES DOMMAGES FORTUITS OU CONSECUTIFS, LES LIMITATIONS CI-DESSUS PEUVENT NE PAS VOUS CONCERNER.** 

**SI VOUS ACCEPTEZ LES TERMES DE CET ACCORD DE LICENCE, CLIQUEZ SUR LE BOUTON "I ACCEPT"; SI VOUS LES REFUSEZ, CLIQUEZ SUR LE BOUTON "DECLINE" POUR FERMER LE PROGRAMME D'INSTALLATION.** 

#### **Références de page**

Ce document PDF comporte des signets électroniques conçus pour une navigation simplifiée à l'écran. Si vous décidez de l'imprimer, utilisez les numéros de page ci-dessous pour rechercher des sections spécifiques.

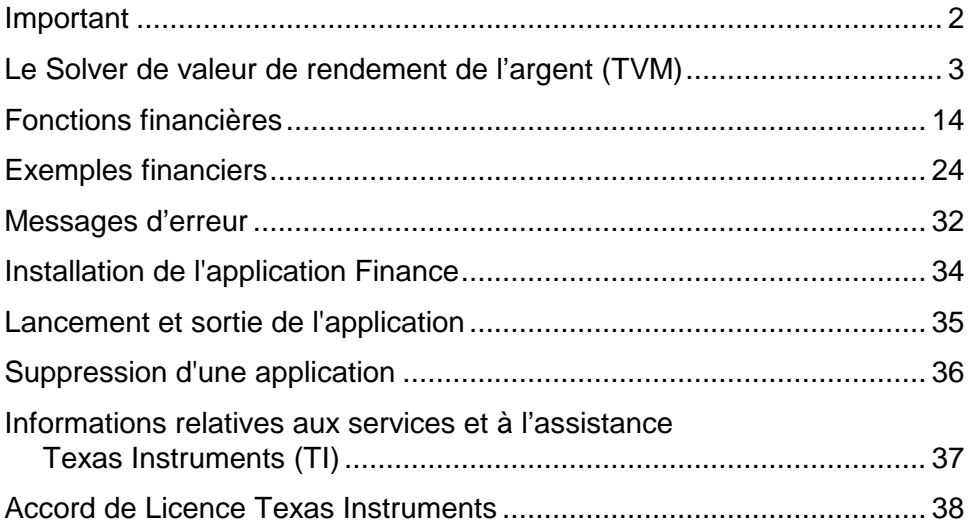